リアルタイムパースでテクスチャを貼り換えてみましょう。

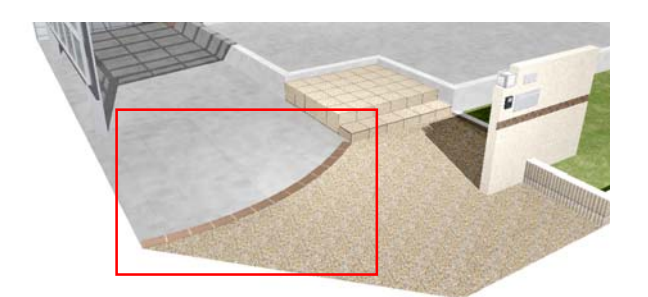

リアルタイムパース上で塀や床などの素材 を変更する時に使うのがテクスチャです。 ※各図形の設定画面でも変更可能です。

# 方法1 貼り換え

初期設定もしくは貼ってあるテクスチャを 変更します。

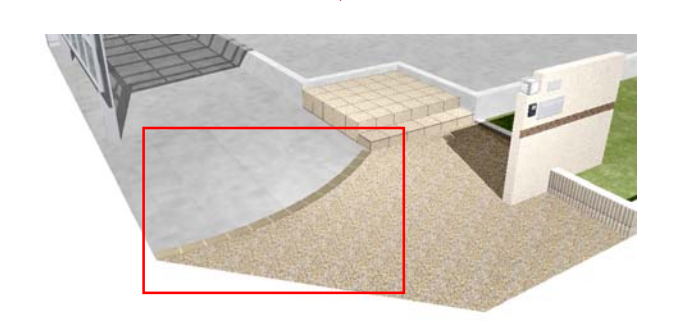

# 方法2 貼り分け

同じ仕様の図形に、異なるテクスチャを貼 ります。

## 方法3 同じテクスチャを貼る

画面上で既に使用しているテクスチャを他 の図形にも使用する方法です。

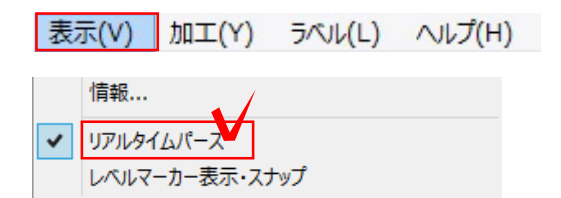

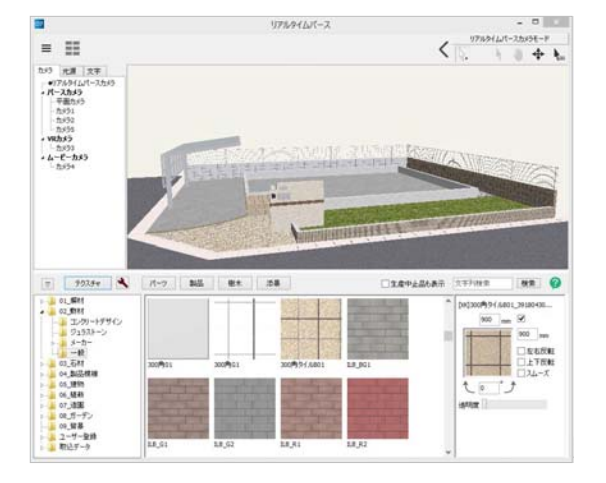

# 1 リアルタイムパース表示

リアルタイムパースが表示されてない場 合は、画面を表示します。

1-1 「表示」メニューから「リアルタイ ムパース」をクリックします。

### リアルタイムパースが表示されます。

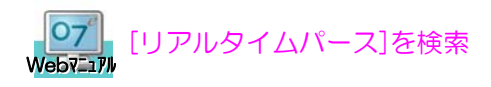

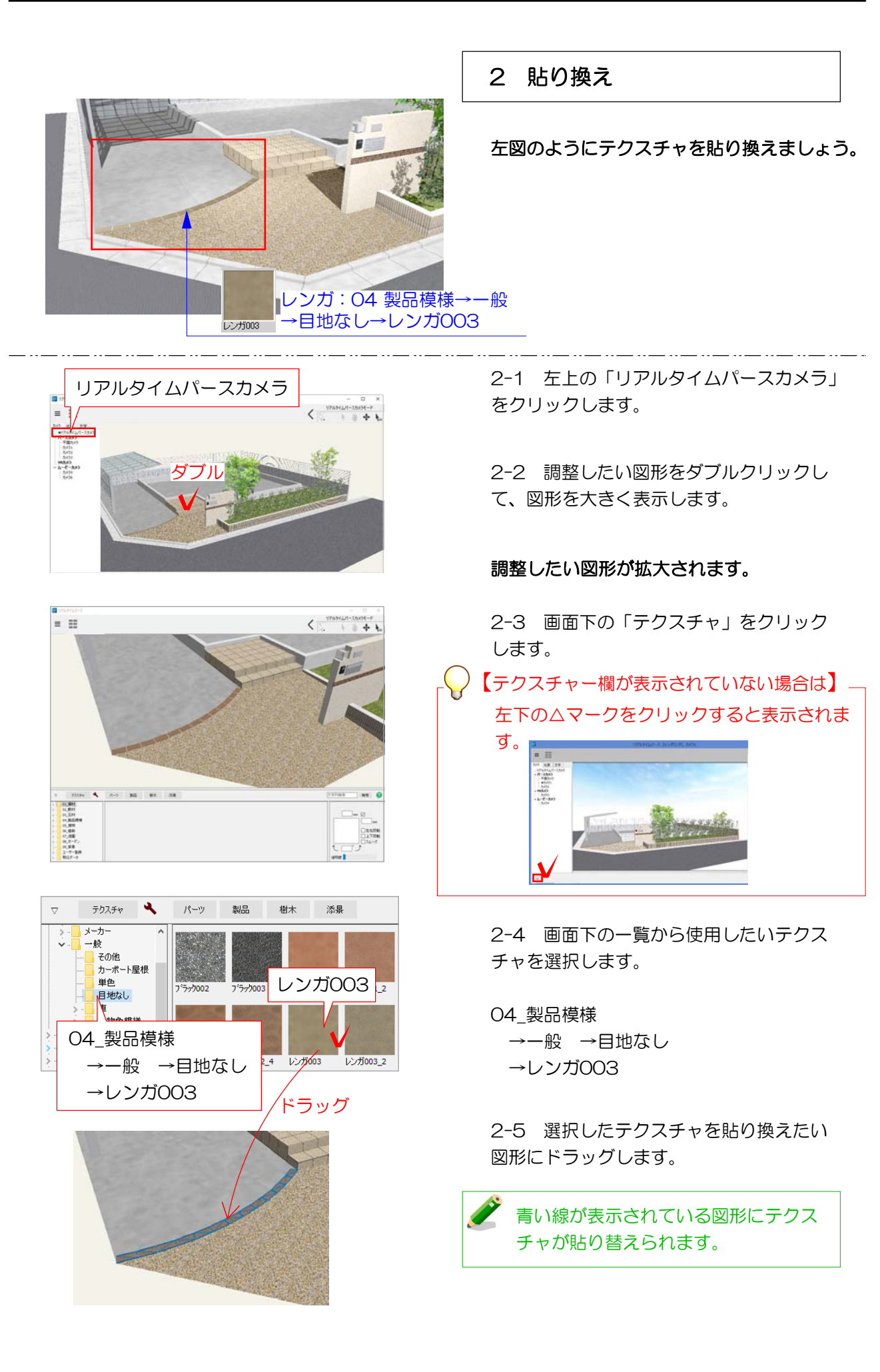

## 【貼り換えしたくない図形まで変わってしまう場合】 | 3 貼り分け

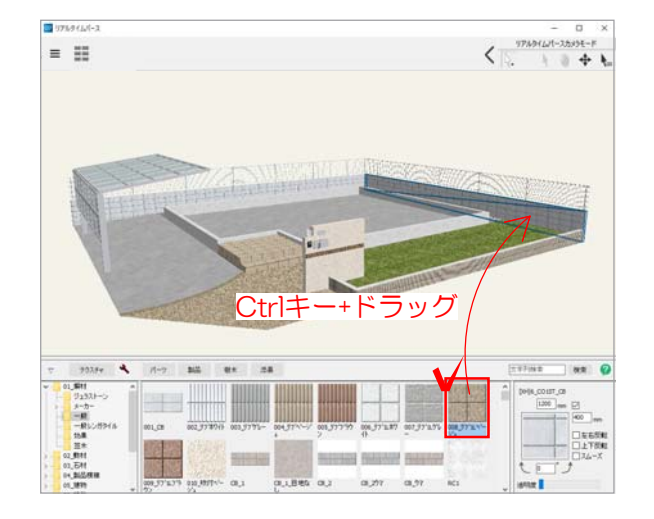

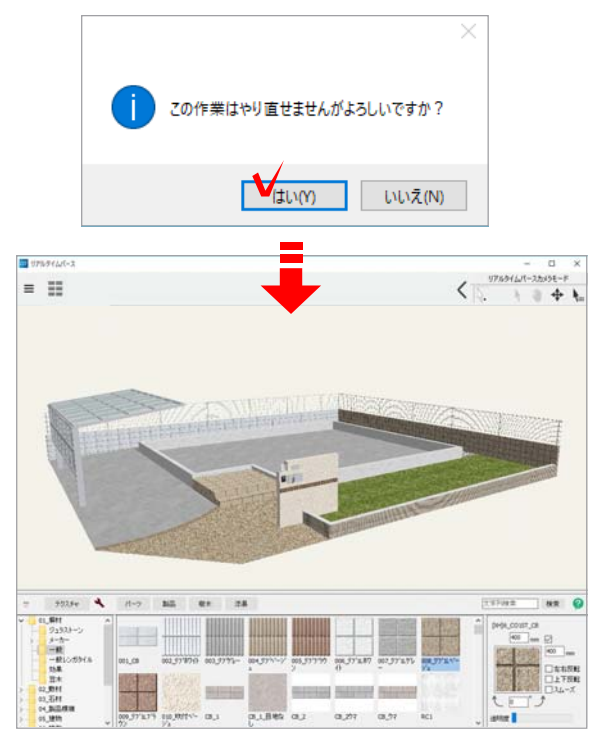

ドラッグしてテクスチャを貼ったときに、 複数の図形に同じテクスチャが貼られる場 合は、それらが同じ「仕様」になっている ときです。以下の2通りの方法で違うテクス チャを貼る事ができます。

#### 【方法1】

リアルタイムパースで テクスチャを貼り分ける方法

3-1-1 画面下のテクスチャ一覧から使用 したいテクスチャを選択します。

3-1-2 Ctrlキーを押したまま、選択した テクスチャを貼り分けたい図形にドラッグ します。

3-1-3 「この作業はやり直せませんがよ ろしいですか?」とメッセージが表示され ますので、「はい」をクリックします。

#### テクスチャの貼り分けができました。

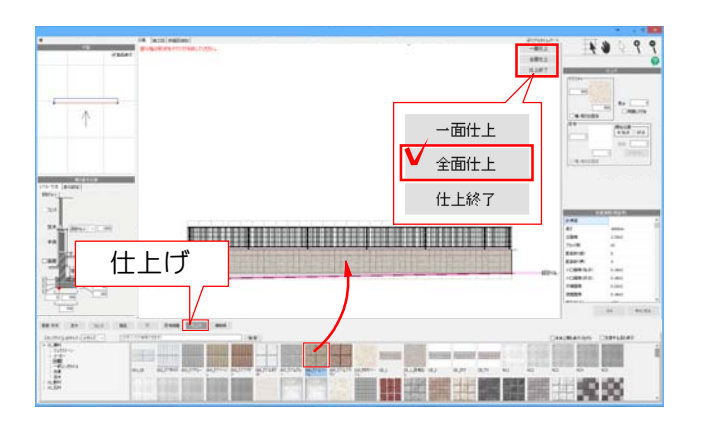

## 【方法2】

塀の設定画面でテクスチャを変える方法

3-2-1 CADの平面図に戻り、塀をダブ ルクリックします。

3-2-2 設定画面下の「仕上げ」をクリック して変更したいテクスチャをドラックします。

3-2-3 右上の「全面仕上」のボタンを クリックします。

#### 【他の図形と同じテクスチャを使用したい場合】

## 4 同じテクスチャを貼る

画面上で既に使用しているテクスチャを他 の図形にも使用する方法です。

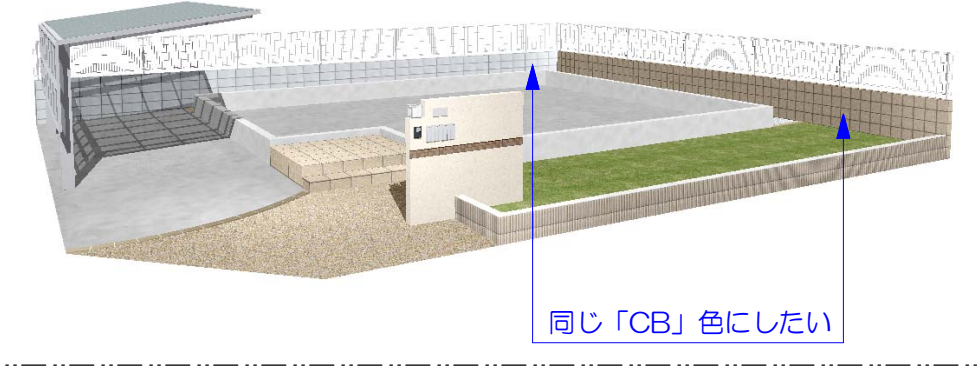

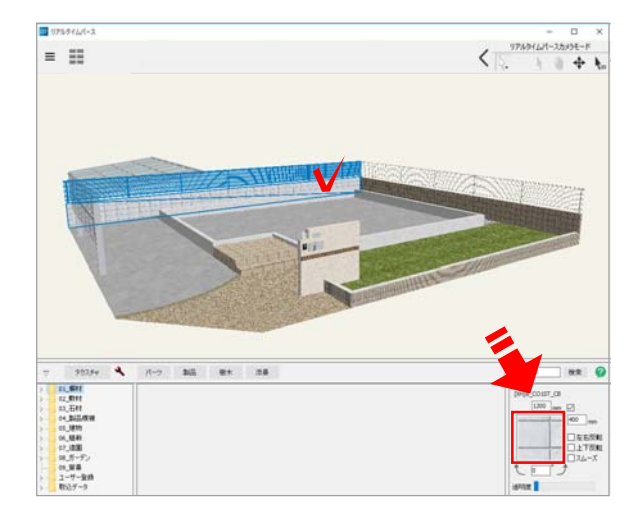

### 貼りたいテクスチャを選択します。

4-1 リアルタイムパース上で他のところに も貼りたいテクスチャが貼ってある図形をク リックします。

#### 画面右下にテクスチャの絵が表示されます。

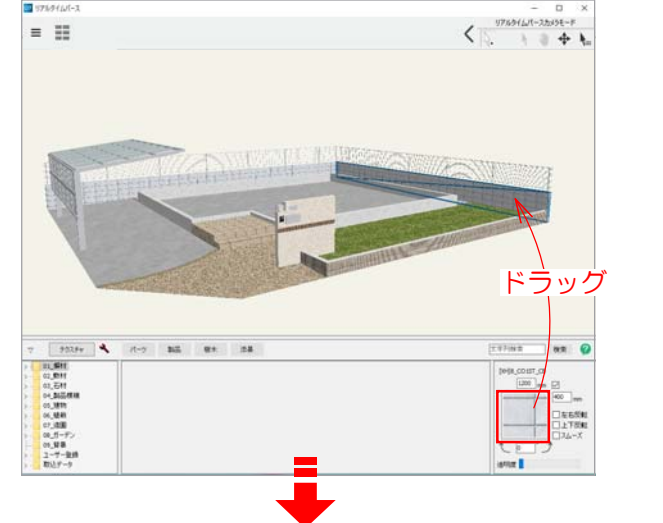

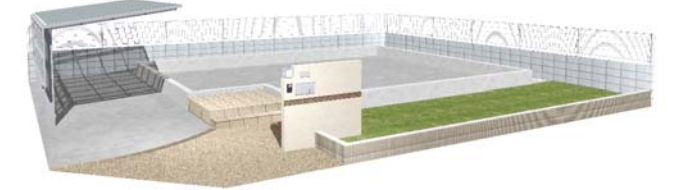

4-2 画面右下に表示されたテクスチャ画 像を貼りたい図形にドラッグします。

選択したテクスチャと同じものが貼れます。

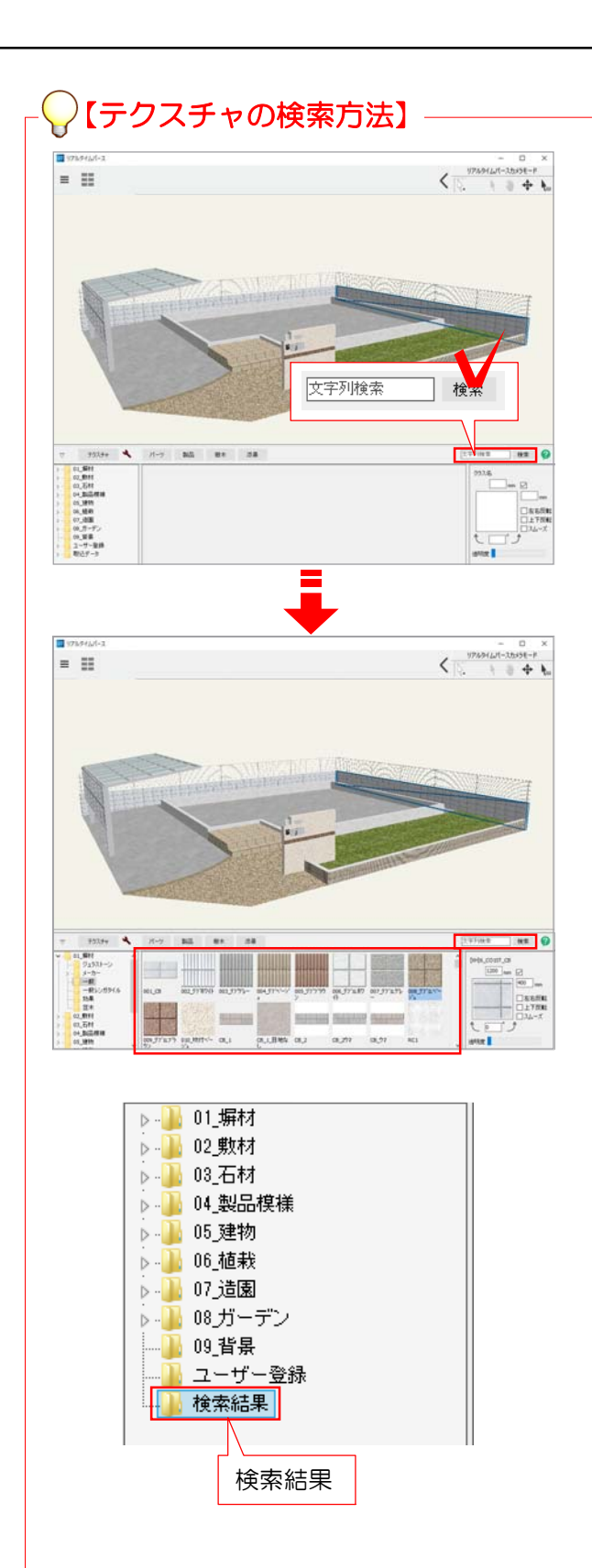

1-1:画面右下の検索欄に検索したい文 字を入力します。

1-2:検索をクリックします。

1-3:入力した文字が名前に含まれてい るテクスチャ一覧がパレットに表示され ます。

※「検索結果フォルダ」をクリックする と最後に検索したテクスチャが表示され ます。

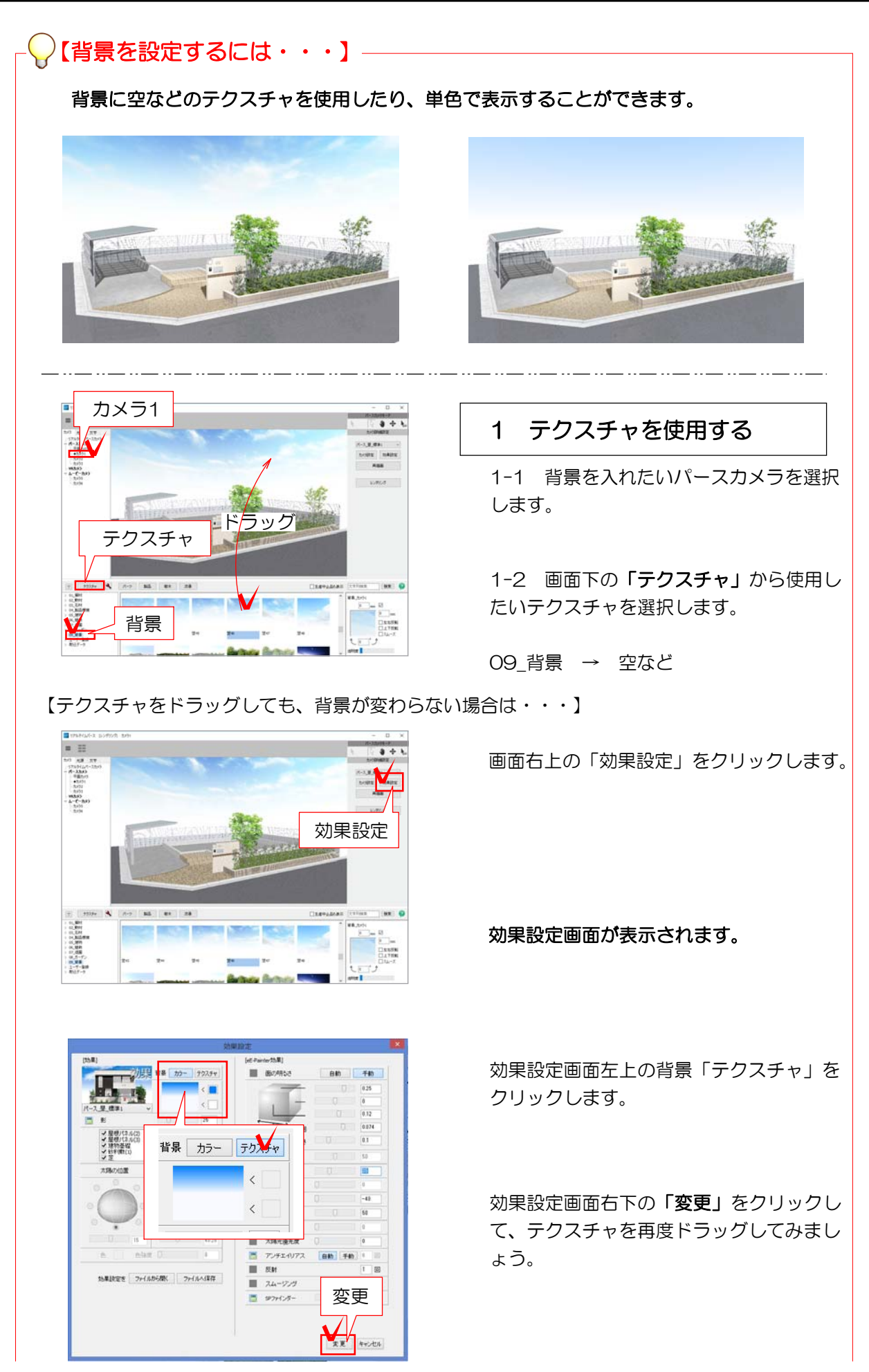

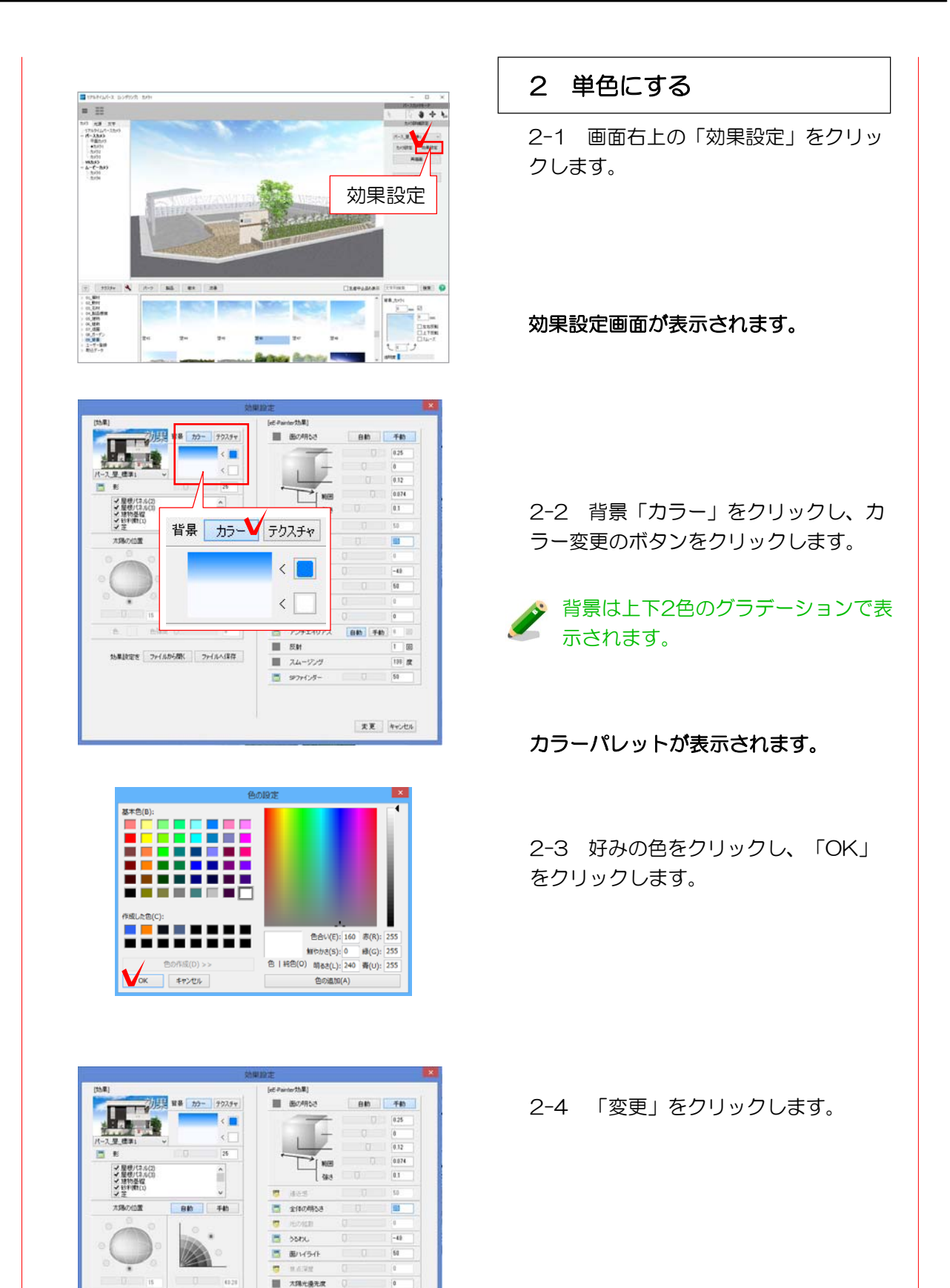

効果設定を ファイルから開く ファイルへ保存

 $6.310$ 

 $\overline{1}$ 

変更 ■ 90ml/5~  $\bigvee_{\lambda}$   $\bigvee_{\lambda \in \mathcal{A}}$ 

**AM** 70  $1 - 6$ 

 $\begin{array}{c} 18 & 7.78 \\ 18 & 844 \end{array}$ アンチェイリアス

 $12.34 - 229$ 

テクスチャを調整する

テクスチャを調整してみましょう。

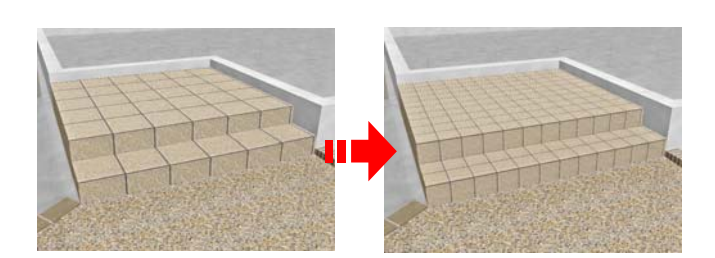

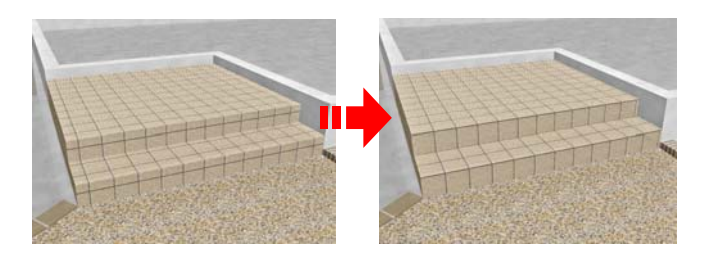

## 1 サイズを変える

テクスチャのサイズを調整します。

# 2 模様を合わせる

図形とテクスチャのズレを調整します。

3 色を変える

テクスチャの素材の色を変更できます。

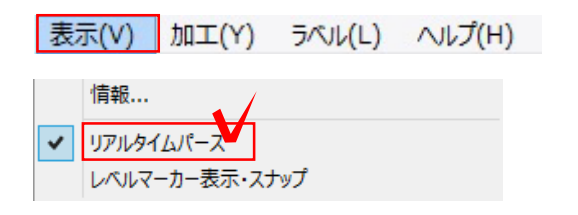

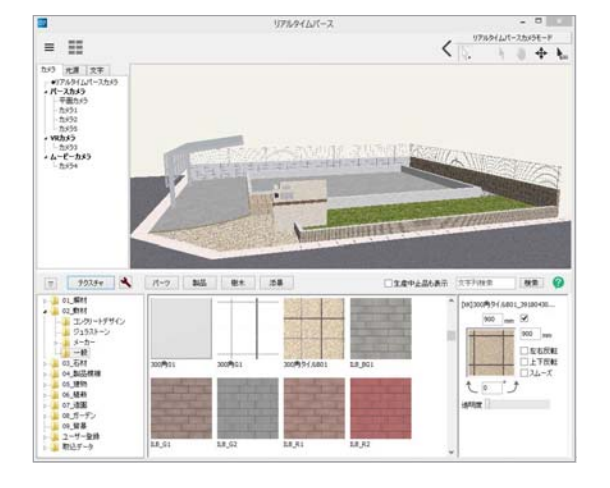

# 1 リアルタイムパース表示

リアルタイムパースが表示されてない場 合は、画面を表示します。

1-1 「表示」メニューから「リアルタイ ムパース」をクリックします。

## リアルタイムパースが表示されます。

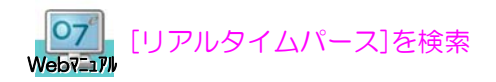